In questa guida spiegheremo tutto sulla gestione di operazioni transfrontaliere

Tecnicamente fino ad oggi saremmo stati abituati a gestire tutti gli acquisti di beni e di servizi fatti con fornitori dell'unione europea e fuori dall'unione europea mediate l'utilizzo del documento analogico cartaceo del nostro fornitore che vi forniva. Quello è stato il punto di partenza per procedere con le registrazioni in contabile fiscale che ci hanno permesso in maniera molto tranquilla di assolvere agli obblighi, questo dal 1 Gennaio 2022 non sarà più possibile.

# Per operazioni transfrontaliere cosa si intende?

**TUTTE LE FATTURE RIVOLTE A UNA CLIENTELA INTRACOMUNITARIE E EXTRACOMUNITARIE**

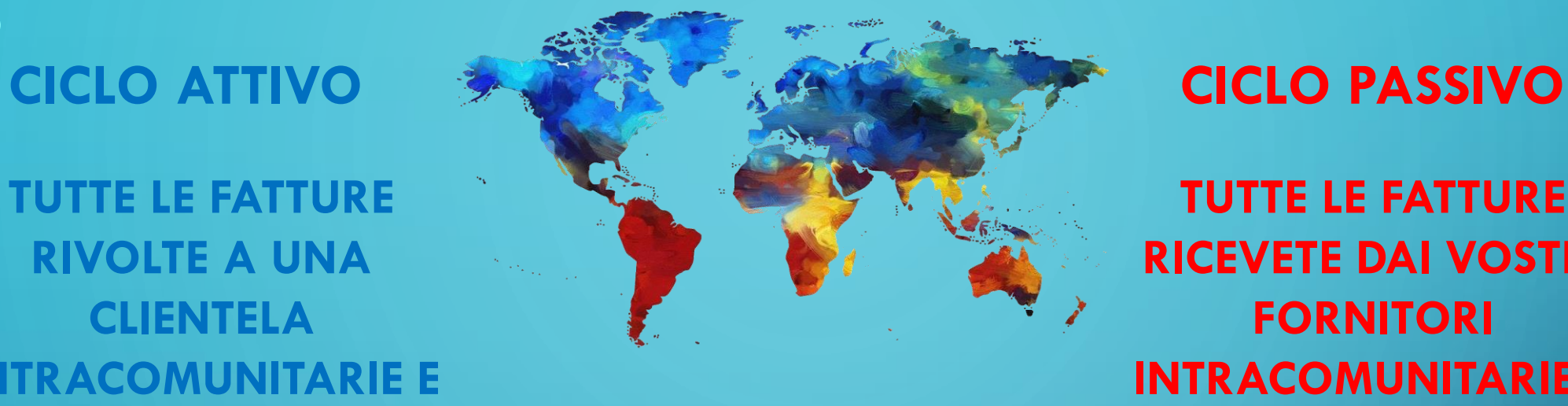

**TUTTE LE FATTURE RICEVETE DAI VOSTRI FORNITORI INTRACOMUNITARIE E EXTRACOMUNITARIE**

# **CICLO ATTIVO**

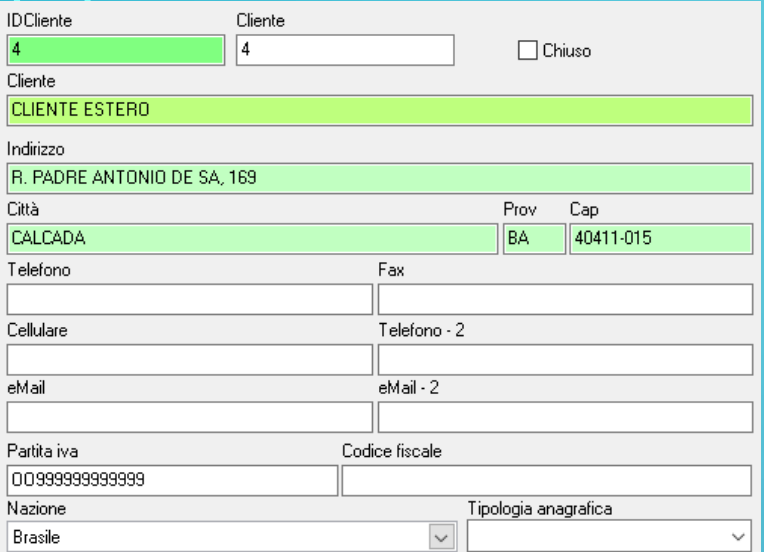

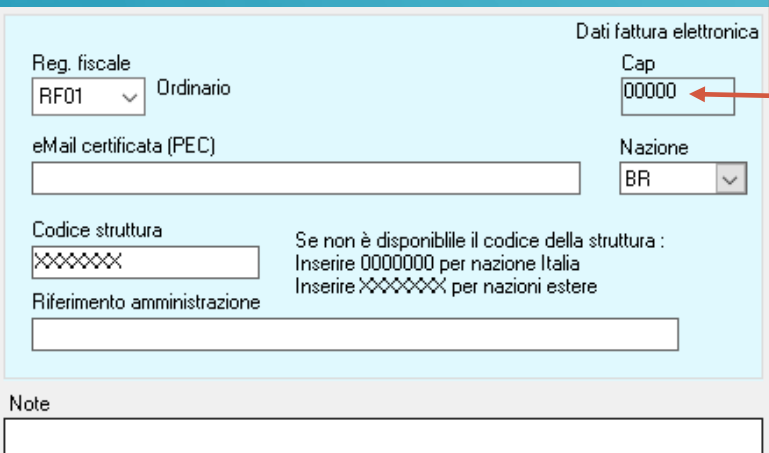

PER L'EMISSIONE DI FATTURE NEI CONFRONTI DI SOGGETTI NON ITALIANI I CAMPI OBBLIGATORI SUL CLIENTE SONO QUELLI MOSTRATI DI FIANCO

SE NON AVETE LA PROVINCIA POTRETE REPLICARE L'ABBREVIAZIONE DELLA NAZIONE

MENTRE PER IL CAP ORA SARA' POSSIBILE METTERE FINO A 10 CARATTERI. ATTENZIONE: L'AGENZIA DELLE ENTRATE ACCETTA SOLO 5 NUMERI, QUINDI COME DA NORMATIVA, NELLA TRASMISSIONE ELETTRONICA SE DIVERSA VERRA' SOSTITUITO DA 5 ZERI, DATO CHE VERRA' MOSTRATO NEI DATI DI FATTURAZIONE.

NELLA P.IVA ANDRANNO MESSI SOLO I NUMERI, LE DUE LETTERE CHE LA PRECEDONO IL PROGRAMMA LE METTERA' AUTOMATICAMENTE SCEGLIENDO LA NAZIONE.

SE INVECE IL SOGGETTO NON E POSSESSORE DI PARTITA IVA ANDRA' MESSO IL CODICE STANDARD OO99999999999 (DUE LETTERE O E 11VOLTE IL NUMERO 9) COME IN FOTO

IL CODICE UNIVOCO VISTO CHE ESTERO SEMPRE XXXXXXX (7 VOLTE LA LETTERA X)

# **CICLO PASSIVO PER LE FATTURE DI ACQUISTO PER LA MAGGIOR PARTE DEI CASI ANDRA' FATTA L'AUTOFATTURA, VEDIAMO I 5 CASI POSSIBILI.**

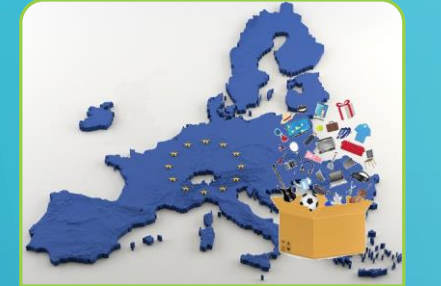

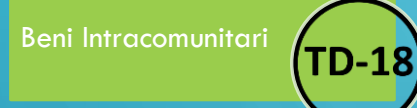

**IN CASO DI ACQUISTI DI BENI INTRACOMUNITARI ANDRA' FATTA AUTOFATTURA TD-18**

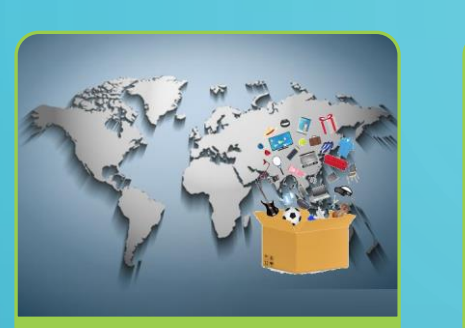

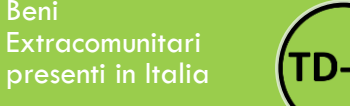

**IN CASO DI ACQUISTI DI BENI EXTRACOMUNITARI MA GIA' PRESENTI IN ITALIA, QUINDI SPROVVISTA DI BOLLA DOGANALE ANDRA' FATTA AUTOFATTURA TD-19**

Beni

**TD-19** 

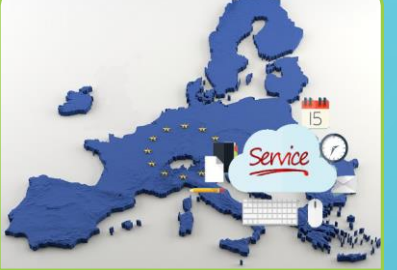

Servizi Intracomunitari **TD-17** 

**IN CASO DI ACQUISTI DI SERVIZI INTRACOMUNITARI ANDRA' FATTA AUTOFATTURA TD-17**

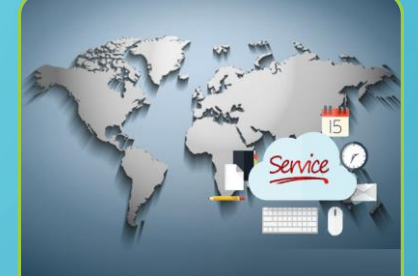

Servizi Extracomunitari **TD-17** 

**IN CASO DI ACQUISTI DI SERVIZI EXTRACOMUNITARI ANDRA' FATTA AUTOFATTURA TD-17**

IMPORT Beni Extracomunitari con **NON** Bolla Doganale NECESSITA

> **IN CASO DI ACQUISTI EXTRACOMUNITARI NON NECESSITA DI AUTOFATTURA**

PER EMETTERE LE AUTOFATTURE DA JOLLYMAG DOBBIAMO APPORTARE LE SEGUENTI MODIFICHE CHE ANDREMO AD ANALIZZARE UNA PER UNA

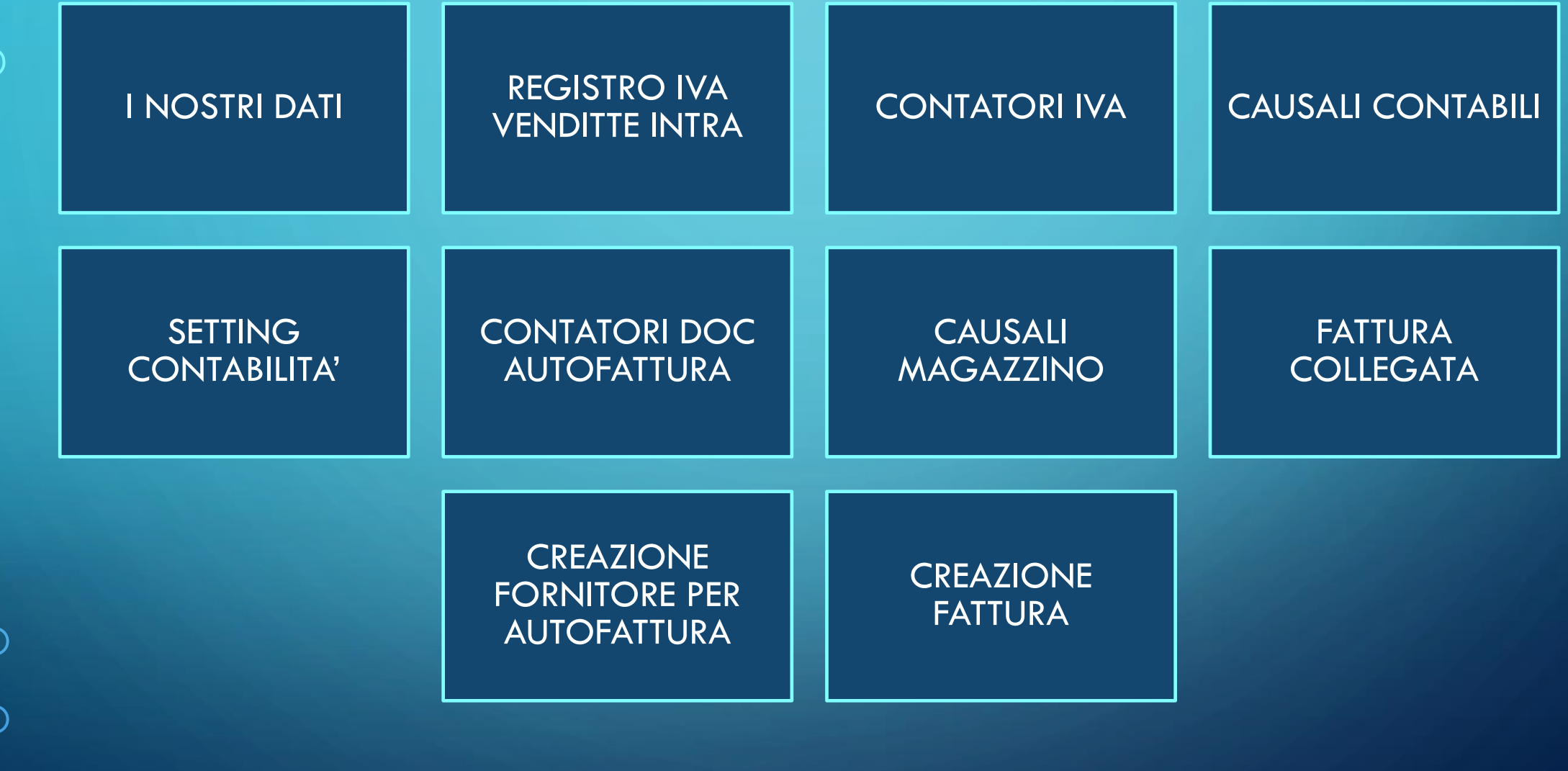

# **I NOSTRI DATI**

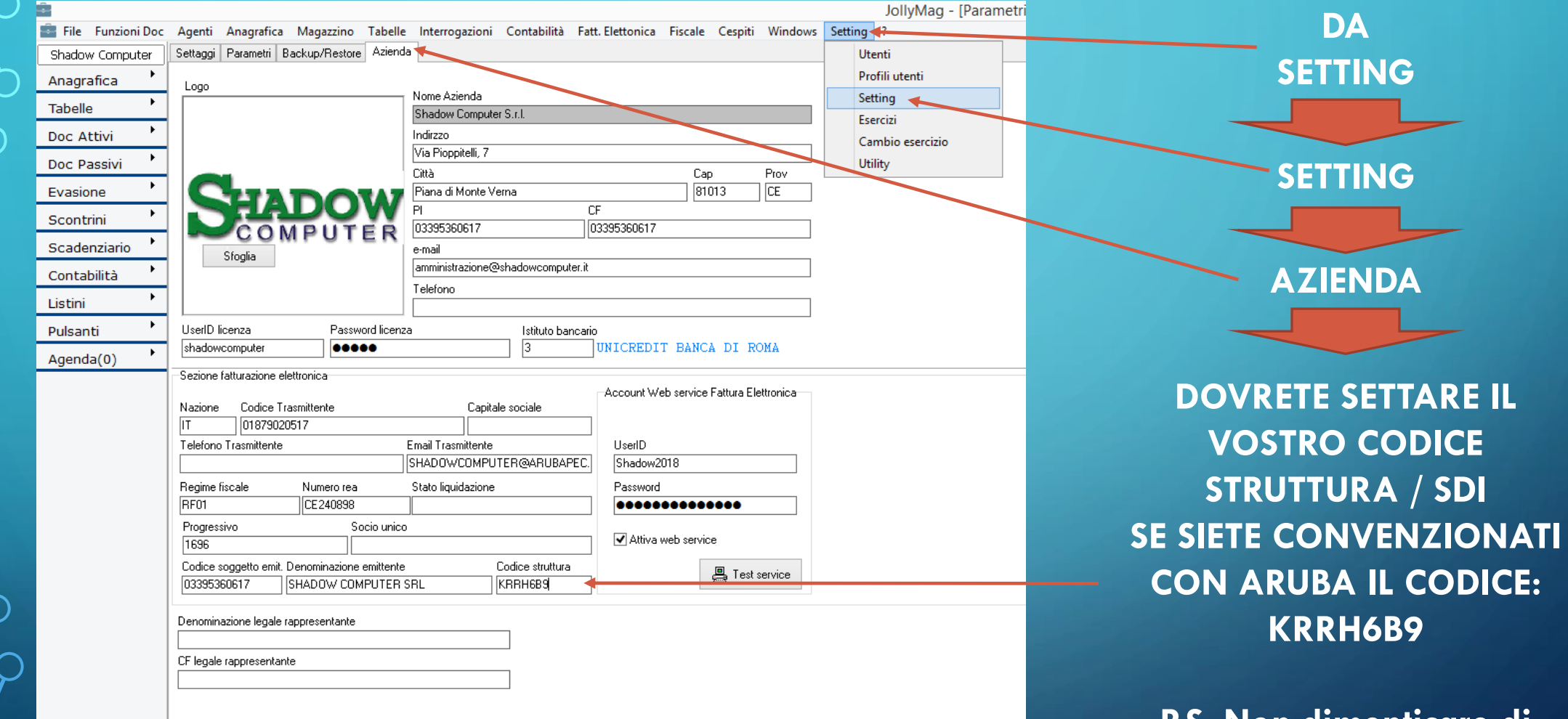

 $\bigcap$ 

 $\bigcirc$ 

 $\overline{\bigcap}$ 

**P.S. Non dimenticare di salvare le impostazioni.**

# **REGISTRO IVA VENDITE INTRA PERCHE' REGISTRO IVA VENDITE**

**DA CONTABILITA' CLICCHIAMO REGISTRO IVA**

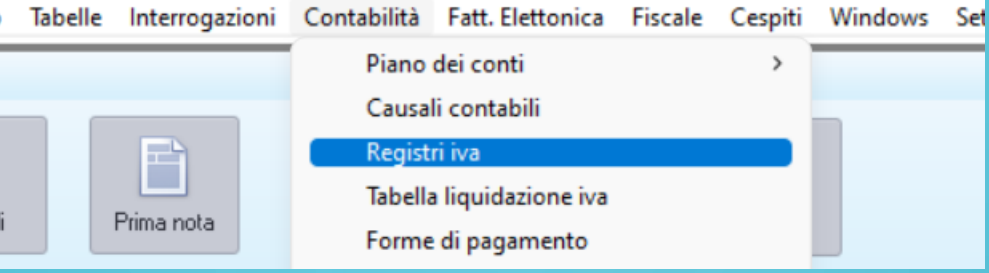

ŝ

### **SE NON PRESENTE ANDREMO A CREARE IL NUOVO REGISTRO IVA VENDITE INTRA COSì COME INDICATO IN FOTO.**

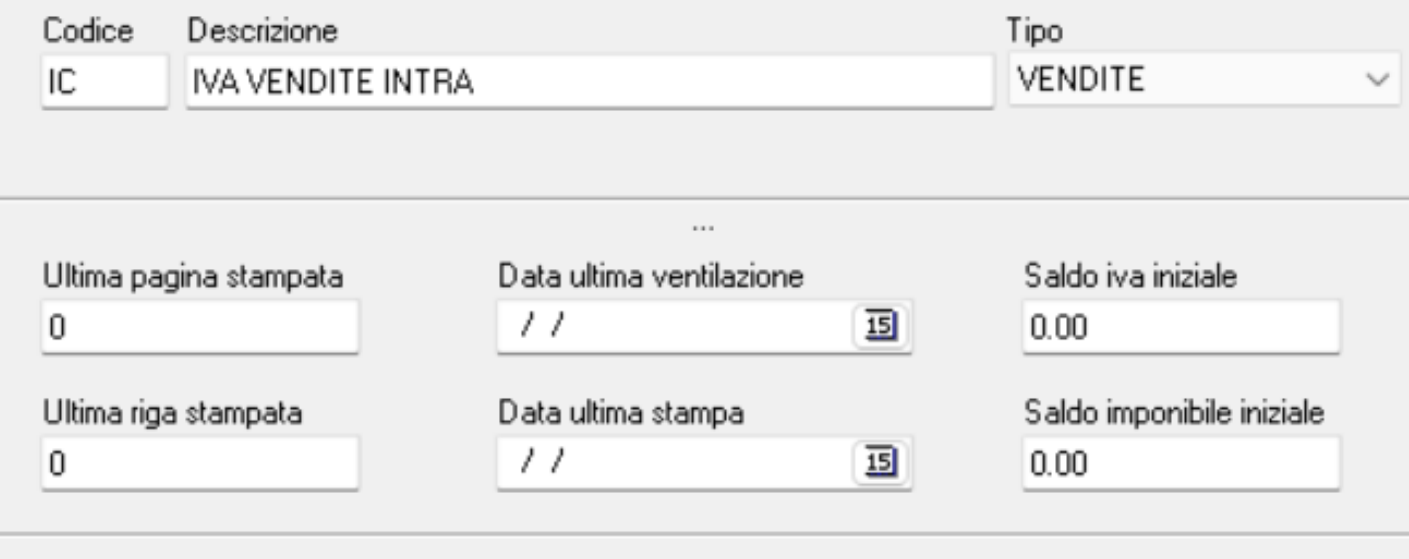

#### File stampa

RegivalNTRA1.rtm

# **INTRA??**

**Le fatture di acquisto intra vanno registrate sia nel registro acquisti, sia nel registro vendite. Mettiamo che acquistiamo merce per € 10,000 andremo a emettere Autofattura, Integrando l'Iva di € 2,200 (22%) Così andremo a fare la seguente scrittura attraverso l'Autofattura**

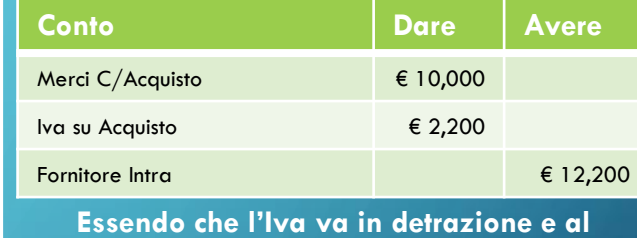

**fornitore non deve essere pagata l'iva, il programma effettuerà la stessa registrazione sul registro vendite intra**

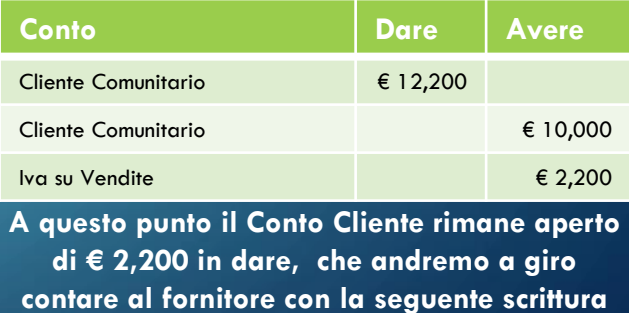

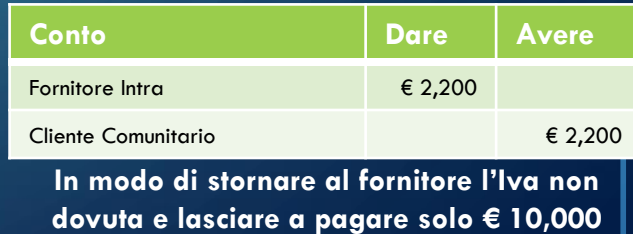

**della fattura aperta**

## **CONTATORI IVA**

### ANDREMO A INDIVIDURA I CONTATORI IVA NECESSARI E SE NON PRESENTI LI CREIAMO

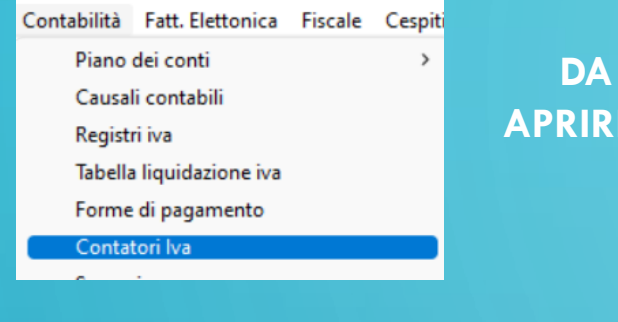

**DA CONTABILITA' APRIREMO CONTATORI IVA** 

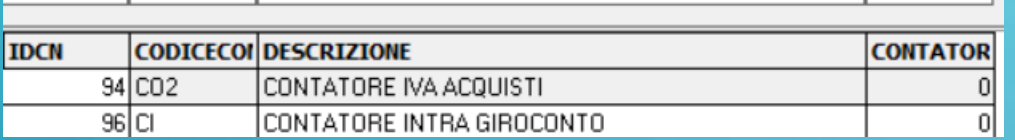

**I DUE CONTATORI SONO:** - IVA ACQUISTI **GIROCONTO INTRACOMUNITARIO** 

**ACQUISTI DOVREBBE ESSERCI GIA' MENTRE DI** FIANCO LE FOTO COME DEVONO ESSERE CREATI

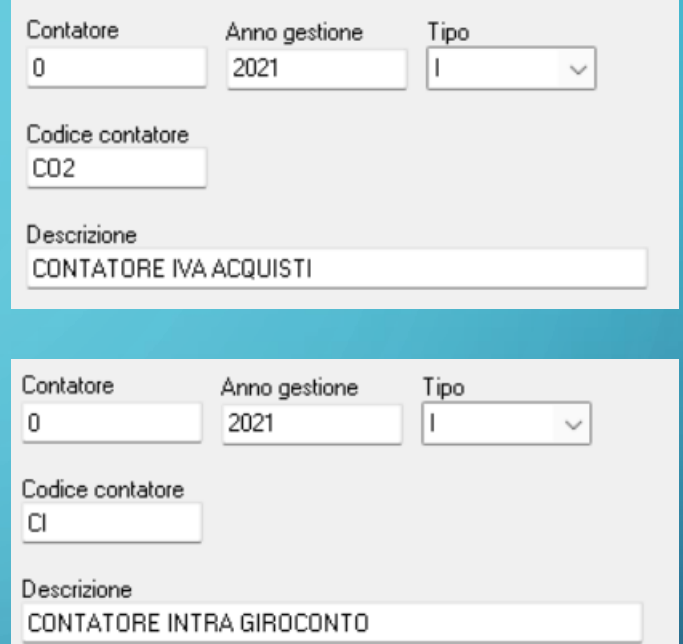

**OVVIAMENTE SE IL CONTATORE E GIA'** PRESENTE POTRESTE TROVARE GIA' UN **NUMERO, DOVE SIETE ARRIVATI CON LE REGISTRAZIONI** 

### **CAUSALI CONTABILI**

### PER FAR SI' CHE LE REGISTRAZIONI VISTE NELL'APPROFONDIMENTO PRECEDENTE AVVENGANO IN MODO **AUTOMATICO DOBBIAMO CREARE 2 CAUSALI CONTABILI**

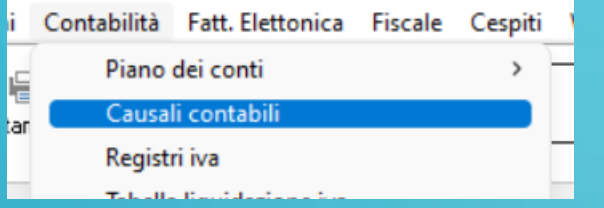

**ENTRAMBI LE POSSIAMO CREARE ANDANDO IN CONTABILITA' E CLICCANDO SU CAUSALI CONTABILI** 

DA QUI ANDREMO A CREARE, FACENDO ATTENZIONE A NON USARE GLI STESSI **CODICI GIA' PRESENTI (MAX 5 CARATTERI):** - FATTURA ACQUISTI INTRACOMUNITARIA - COMPENSAZIONE IVA INTRA IN FATTURA ACQUISTI

# **CAUSALI CONTABILI FATTURA ACQUISTI INTRACOMUNITARIA**

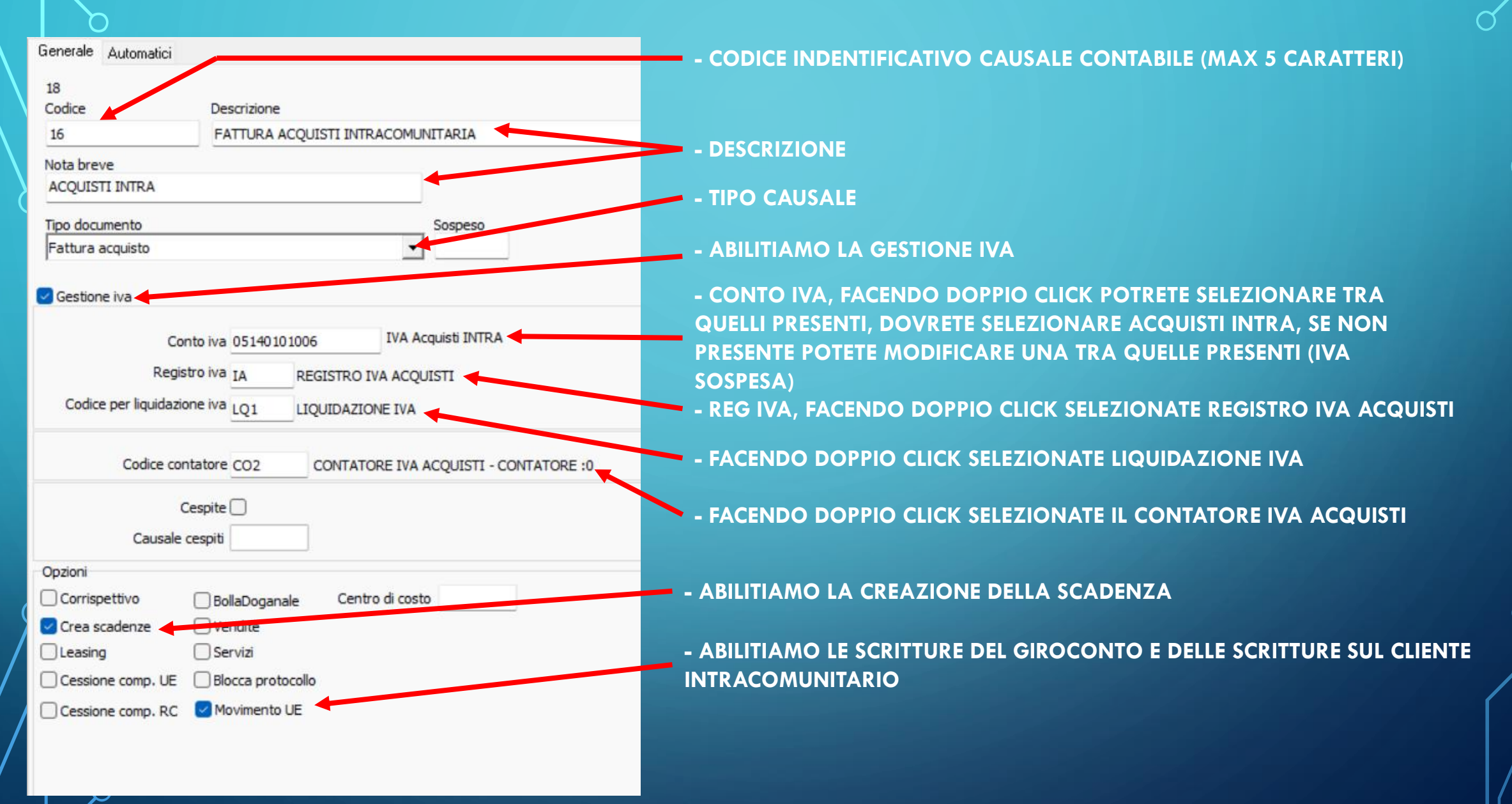

# **CAUSALI CONTABILI COMPENSAZIONE IVA INTRA IN FATT**

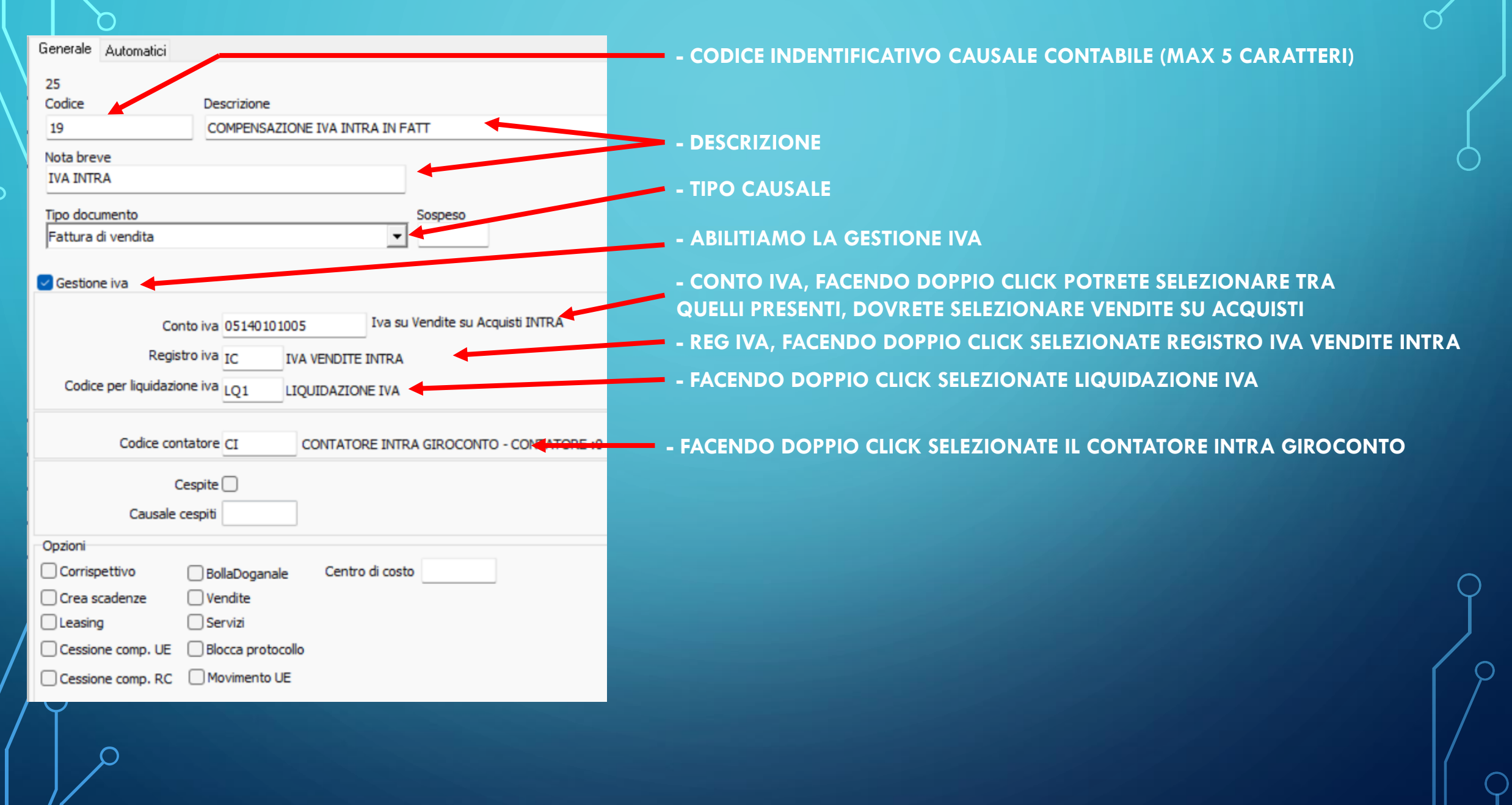

n

### **SETTING CONTABILITA'**

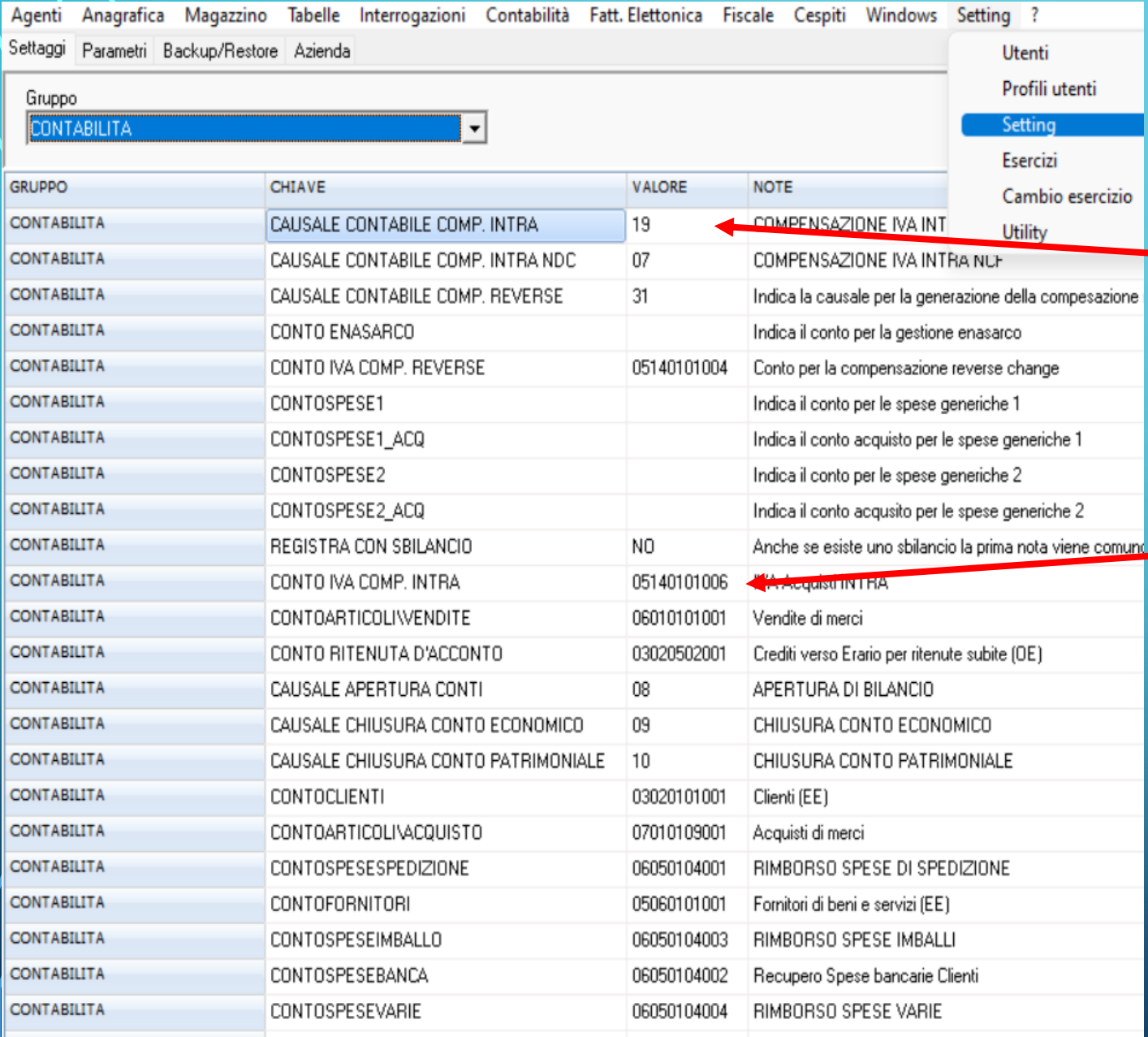

**DA SETTING, SETTING NEL GRUPPO CONTABILITA' DOBBIAMO ANDARE A SETTARE ALCUNI PARAMETRI**

**DOBBBIAMO SELEZIONARE LA CAUSALE CONTABILE CHE SI OCCUPERA' DELLA COMPENSAZIONE CREATA PRECEDENTEMENTE CHE FARA' IL GIROCONTO**

**SELEZIONARE IL CONTO INSERITO ANCHE NELLA CAUSALE CONTABILE DI ACQUISTI**

### **CONTATORI DOC AUTOFATTURA COME SUGGERITO DALL'AGENZIA DELL'ENTRATE SI CONSIGLIA DI UTILIZZARE UNA NUMERAZIONE SEPARATA DA QUELLE DELLE FATTURE**

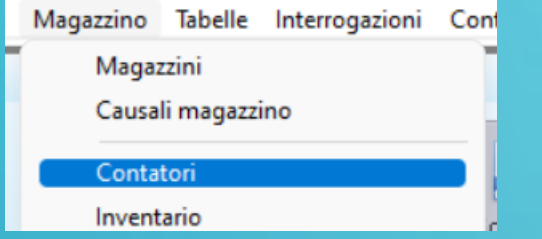

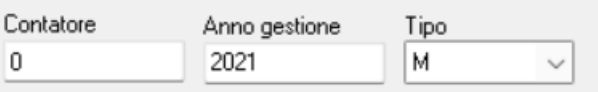

#### Codice contatore

AUT

#### Descrizione

AUTOFATTURA

### **DA MAGAZZINO IN CONTATORI**

### **ANDREMO A CREARE IL NOSTRO CONTATORE CHE INIZIERA DA 0**

### **CAUSALI MAGAZZINO**

**ADESSO ANDREMO A CREARE I 3 TIPI DOCUMENTI (TD-17 TD-18 TD-19) CHE CI SERVIRANNO PER EMETTERE AUTOFATTURA**

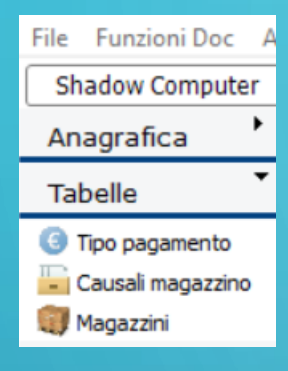

### **ADESSO DA TABELLE, SELEZIONATE CAUSALI MAGAZZINO**

### **E ANDREMO A CREARE LE 3 TIPOLOGIE DI DOCUMENTI CHE CI OCCORRONO**

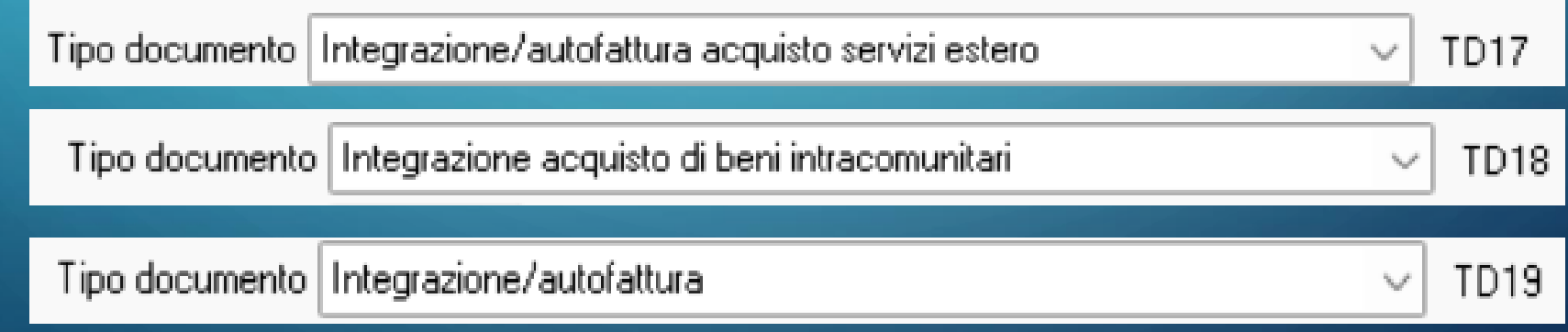

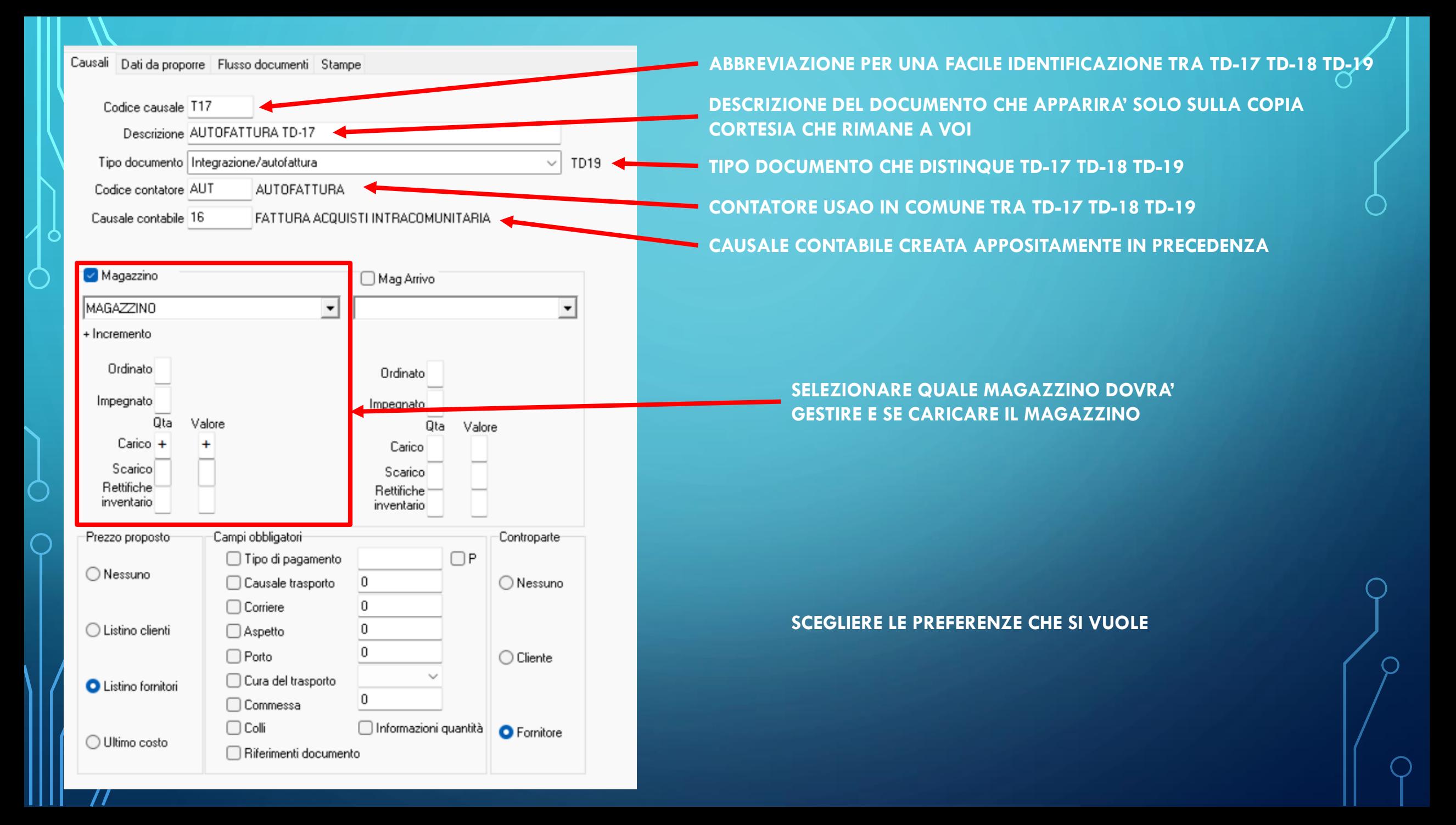

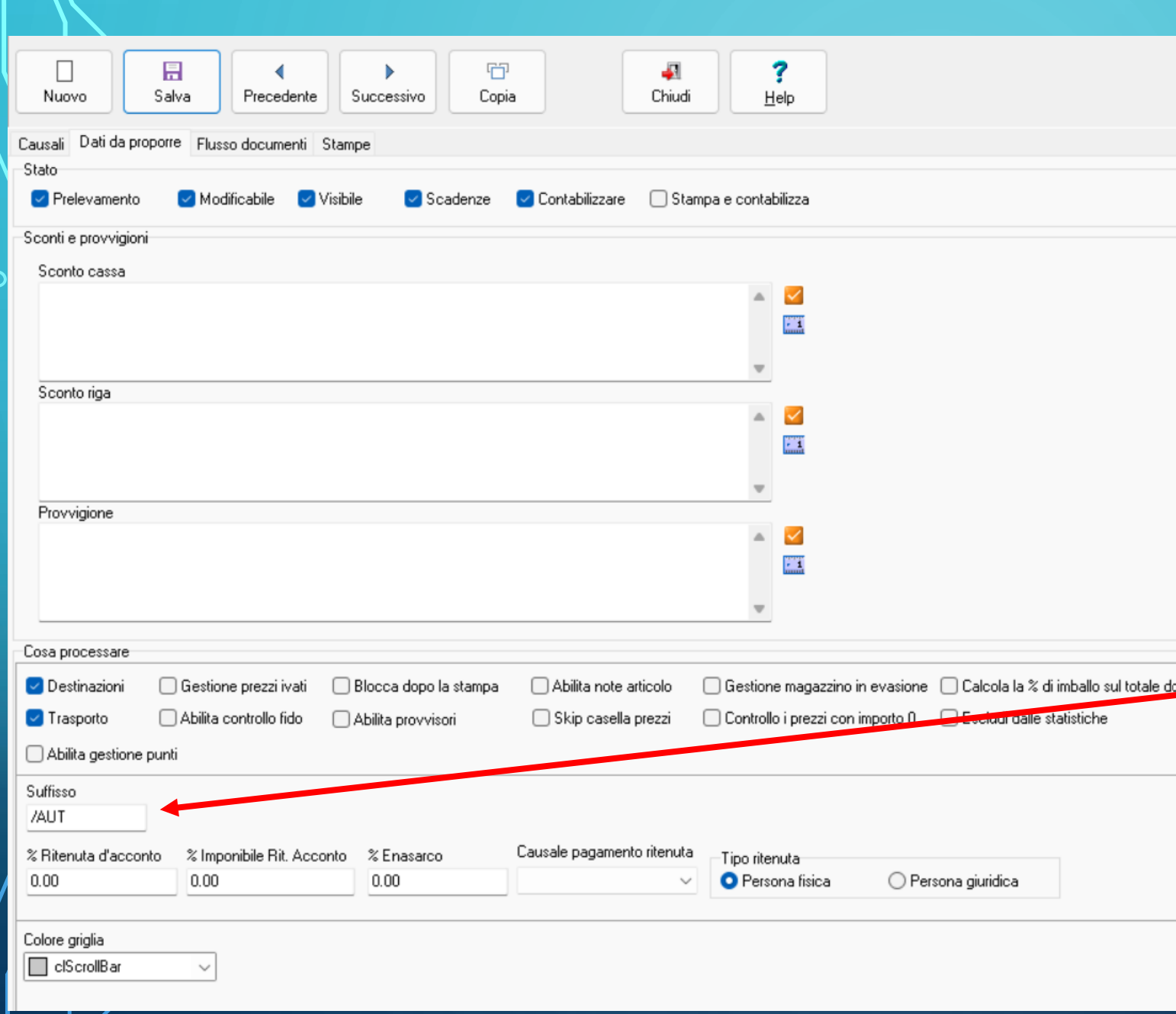

**DI SEGUITO COPIARE LE IMPOSTAZIONI**

**E INDICARE IL SUFFISSO COME L'HO SETTATO IO, IN QUESTO MODO AVRO LE AUTOFATTURE CON LA SEGUENTE NUMERAZIONE: 1/AUT/2021 2/AUT/2021 3/AUT/2021 4/AUT/2021 5/AUT/2021**

## SE SI VUOLE E' POSSIBILE COPIARE DA UNA FATTURA IL REPORT DI STAMPA PER POTERLA STAMAPARE.

## MA NON SERVE VISTO CHE LA FATTURA VI ARRIVERA A VOI SUL CASSETTO FISCALE

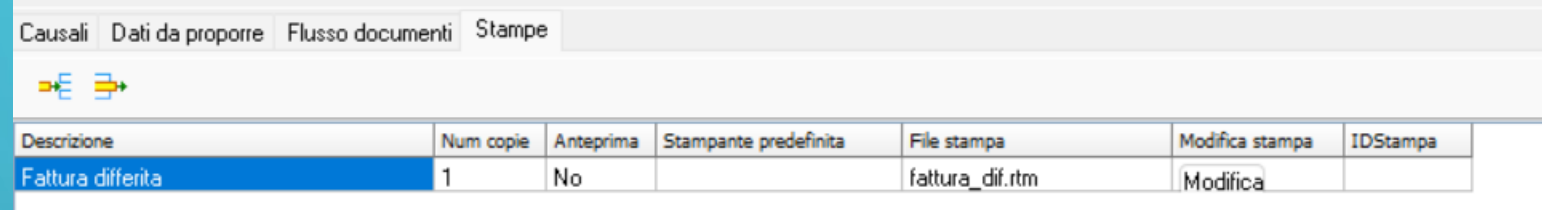

# **FATTURA COLLEGATA NELLA STESSA MANIERA ANDREMO A CREARE UNA CAUSALE MAGAZZINO FATTURA COLLEGATA**

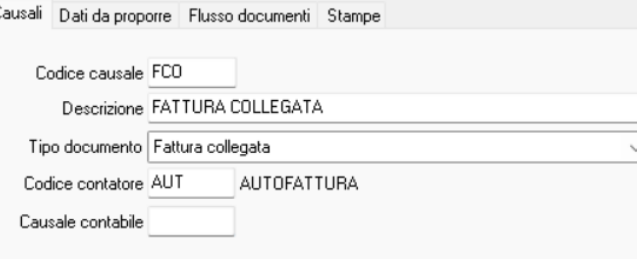

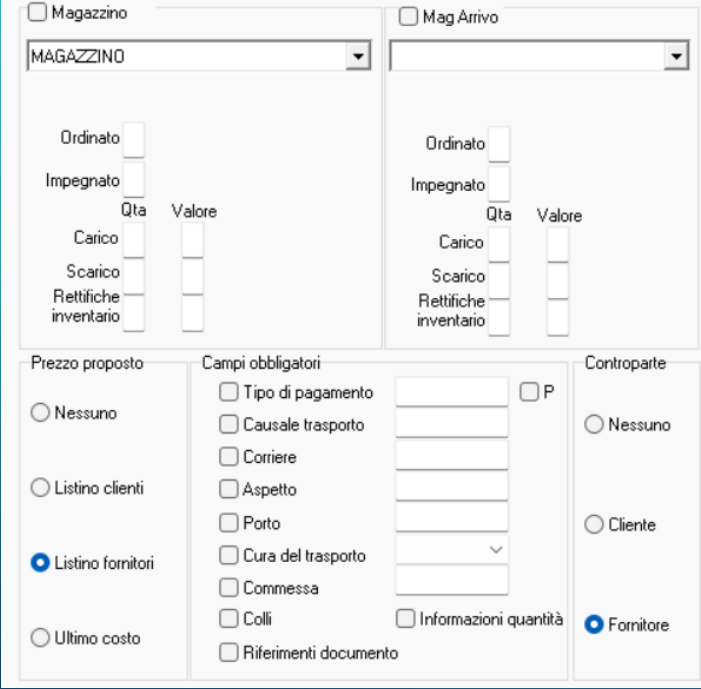

**NON ANDRANNO INSERITE TUTTE LE FUNZIONI, VISTO CHE E UNA CAUSALE SOLO PER INSERIRE IL RIFERIMENTO DELLA FATTURA DI ACQUISTO NELL'AUTOFATTURA. PER IL CODICE CONTATORE POTETE METTERE ANCHE LO STESSO DELL'AUTOFATTURA**

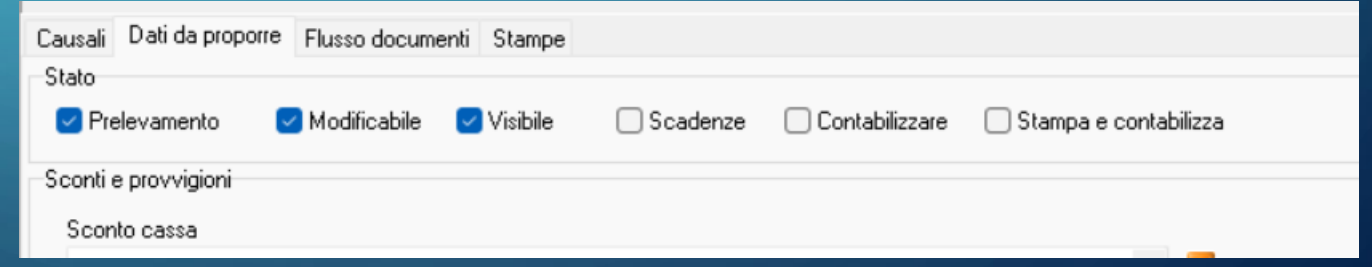

# **CREAZIONE FORNITORE PER AUTOFATTURA**

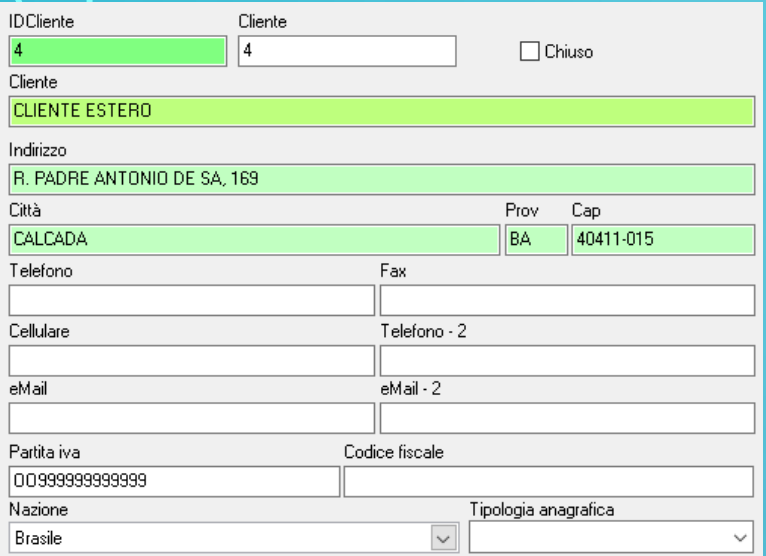

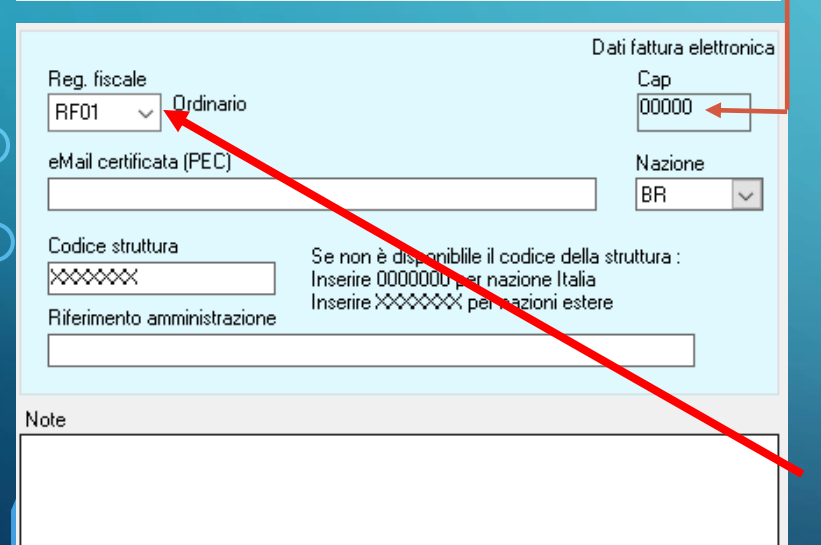

PER L'EMISSIONE DI UN AUTOFATTURE DI SOGGETTI NON ITALIANI I CAMPI OBBLIGATORI SONO QUELLI MOSTRATI DI FIANCO

SE NON AVETE LA PROVINCIA POTRETE REPLICARE L'ABBREVIAZIONE DELLA NAZIONE

MENTRE PER IL CAP ORA SARA' POSSIBILE METTERE FINO A 10 CARATTERI. ATTENZIONE: L'AGENZIA DELLE ENTRATE ACCETTA SOLO 5 NUMERI, QUINDI COME DA NORMATIVA, NELLA TRASMISSIONE ELETTRONICA SE DIVERSA VERRA' SOSTITUITO DA 5 ZERI, DATO CHE VERRA' MOSTRATO NEI DATI DI FATTURAZIONE.

NELLA P.IVA ANDRANNO MESSI SOLO I NUMERI, LE DUE LETTERE CHE LA PRECEDONO IL PROGRAMMA LE METTERA' AUTOMATICAMENTE SCEGLIENDO LA NAZIONE.

SE INVECE IL SOGGETTO NON E POSSESSORE DI PARTITA IVA ANDRA' MESSO IL CODICE STANDARD OO99999999999 (DUE LETTERE O E 11VOLTE IL NUMERO 9) COME IN FOTO

IL CODICE UNIVOCO VISTO CHE ESTERO SEMPRE XXXXXXX ( 7 VOLTE LA LETTERA X)

DI DEFAUL IL REGIME FISCALE E PROPOSTO COME ORDINARIO (RF01) MI SA HA LA POSSIBILITA' DI POTERLO MODIFICARE

# **CREAZIONE AUTOFATTURA**

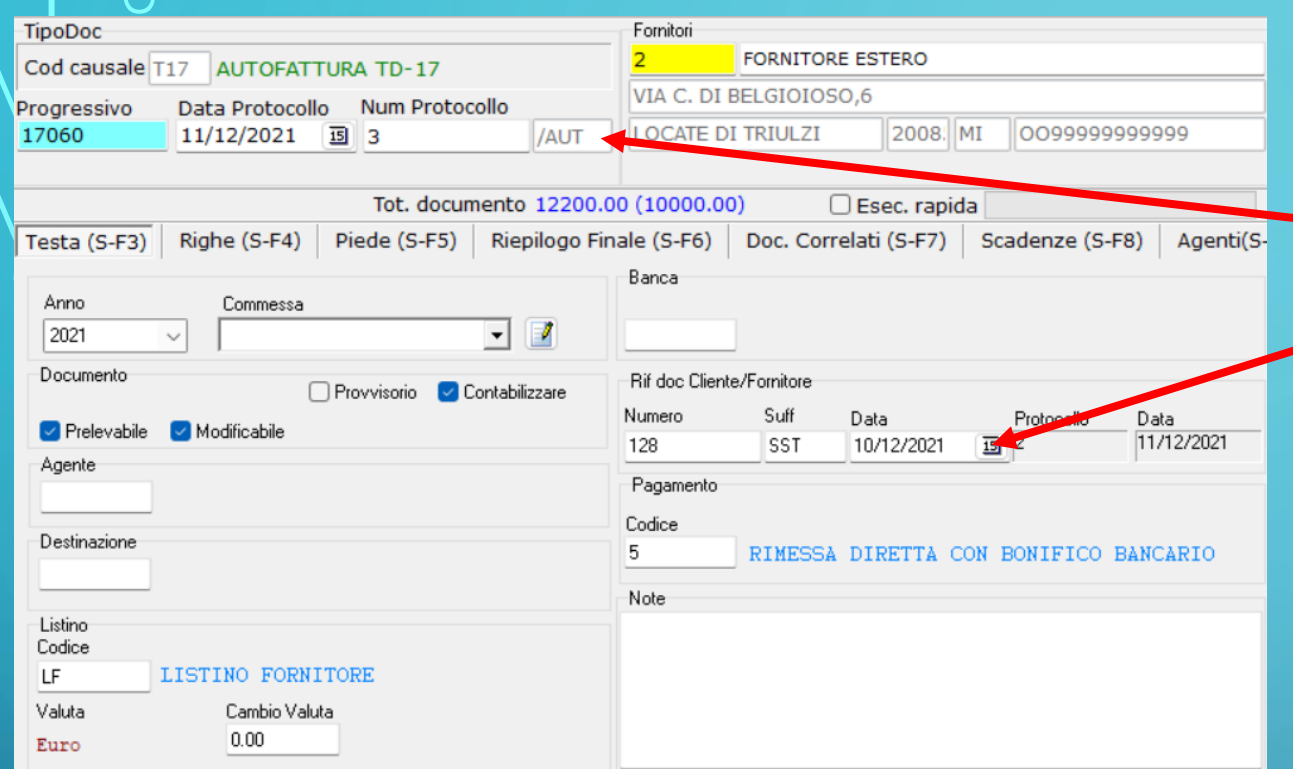

**COME FATTO FINO AD OGGI CREIAMO L'AUTOFATTURA COME FOSSE UN ALTRO DOCUMENTO, CHE VERRA' RITROVATA COM DOCUMENTO PASSIVO**

**NOTERETE CHE VERRA' APPLICATO IL SUFFISSO INSERITO** 

**E ANDRETE A INDICARE IL RIFERIMENTO DELLA FATTURA RICEVUTA QUI E NEI DOC. CORRELATI**

**NELLA CREAZIONE DEGLI ARTICOLI NEL CONTO ARTICOLI/ACQUISTI E POSSIBILI SPECIFICARE NEL PIANO DEI CONTI L'ARTICOLO A COSA SI VUOLE ASSOCIARE. QUESTO FORNIRA' A BILANCIO UN DATO PRECISO DI QUANTI SERVIZI, BENI, SPESE ED ECC. AVETE ACQUISTATO.**

**COME VEDETE HO APPLICATO L'IVA AL 22% SUI BENI, ANCHE SE LA FATTURA MI E ARRIVATA ESENTE IVA DI € 10,000 QUINDI MI STO EMETTENDO AUTOFATTURA DI € 12,200**

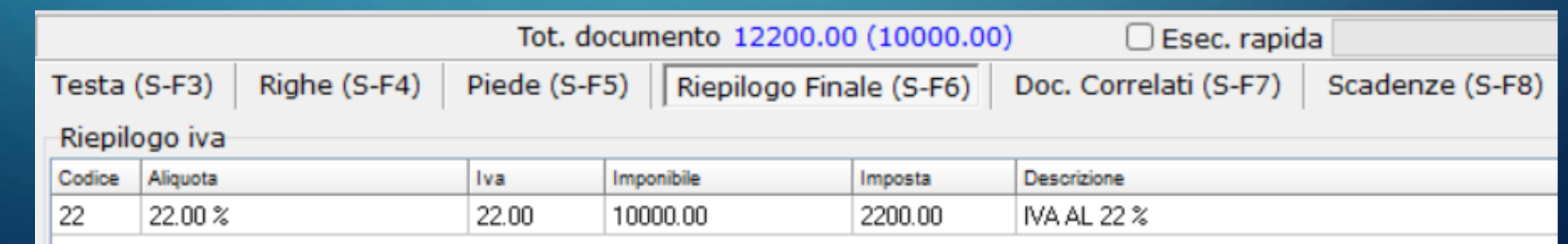

**DOPO SALVATA LA FATTURA ANDREMO AD AGGIUNGERE NEI DOC. CORRELATI NUOVAMENTE I RIFERIMENTI DELLA FATTURA RICEVUTA, CON IL + SELEZIONEREMO COME CAUSALE DOCUMENTO COLLEGATO, E METTEREMO I RIFERIMENTI**

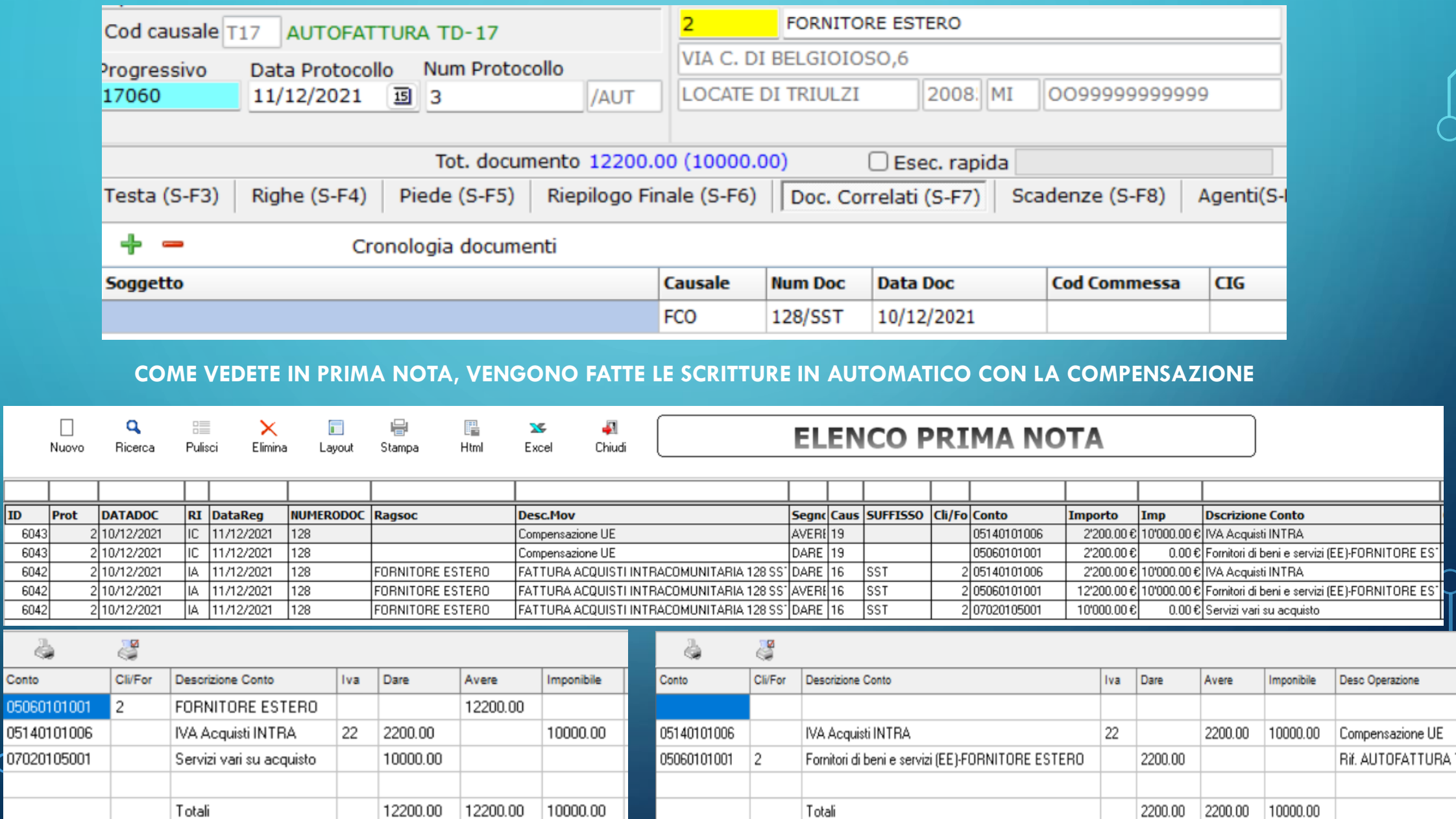

**ID**  $6043$  $6043$ 

6042  $6042$ 

 $6042$ 

4 Conto

0506010

. .

razione

### **SE ANDREMO A FARE UN ESTRATTO CONTO SUL FORNITORE RISULTERA' A PAGARE SOLO I € 10,000 DELLA FATTURA RICEVUTA**

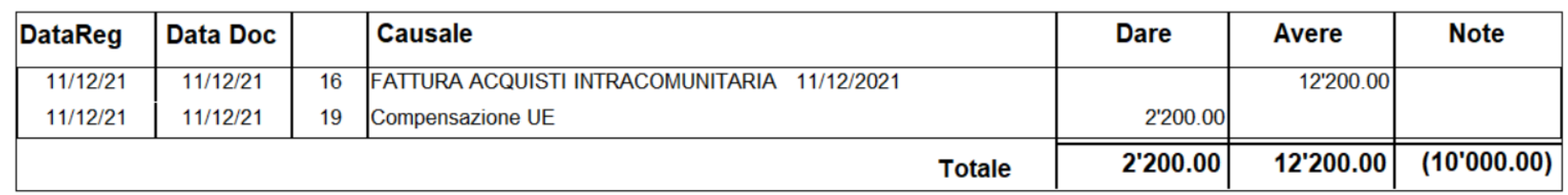

### **E LA SCADENZA APERTA DA SALDARE SAR' SEMPRE DI € 10,000**

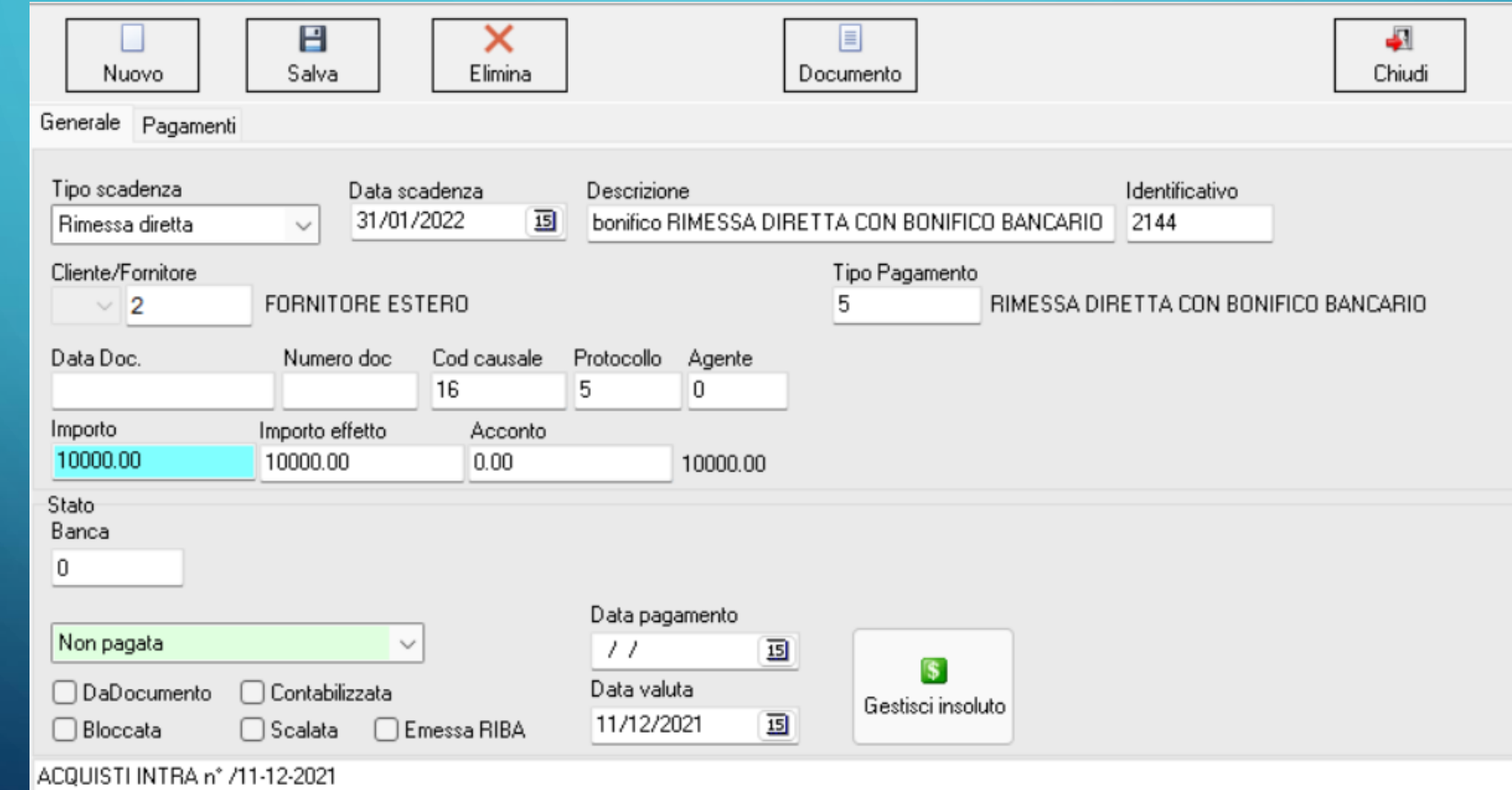

### **NEL REGISTRO IVA ACQUISTI CI TROVEREMO LA SEGUENTE REGISTRAZIONE**

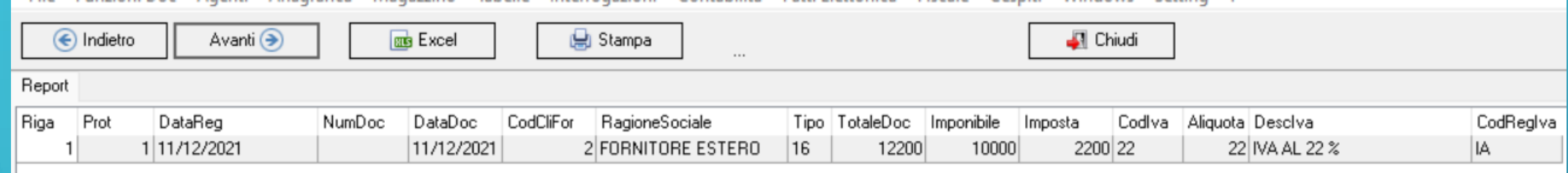

### **NEL REGISTRO IVA VENDITE INTRA TROVEREMO LA SEGUENTE REGISTRAZIONE LEGATA ALLE SCRITTURE FATTE DAL SISTEMA, CHE NON E UNA VERA VENDITA , MA E SOLO UNA SCRITTURA PER LA COMPENSAZIONE**

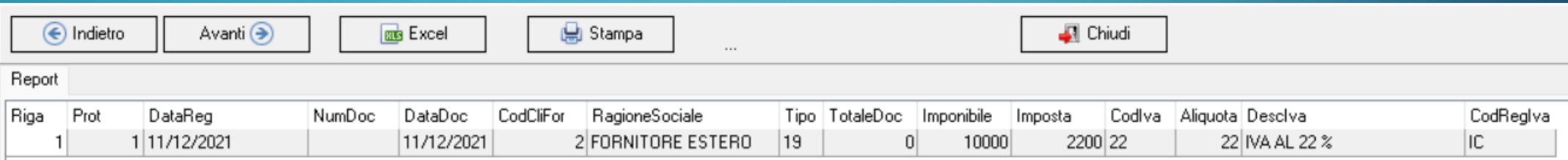

**NELLA LIQUIDAZIONE IVA CI RITROVEREMO L'IMPORTO SIA IN IVA VENDITE CHE ACQUISTI ANDANDOSI A COMPENSARE, IN MODO DA NON DOVER VERSARE L'IVA FINO ALLA VENDITA MERCI**

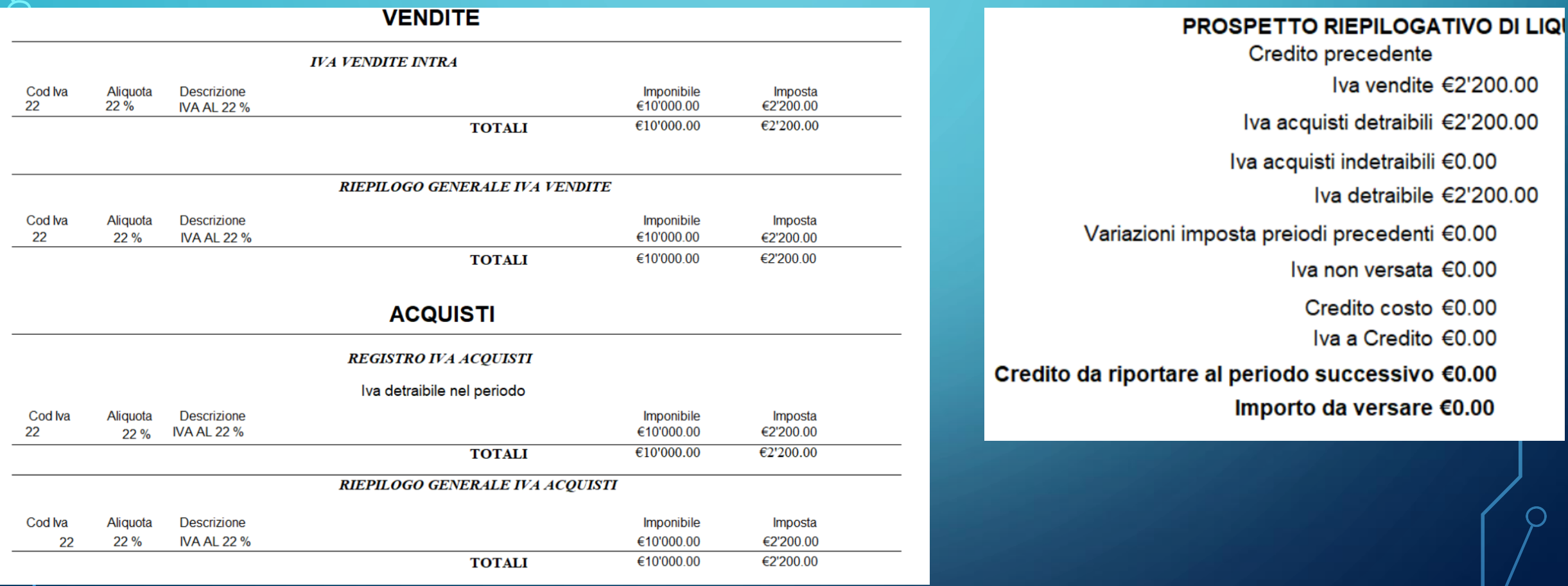

# E COSI' ANCHE A BILANCIO TROVEREMO LE SCRITTURE FATTE IN MODO CORRETTO

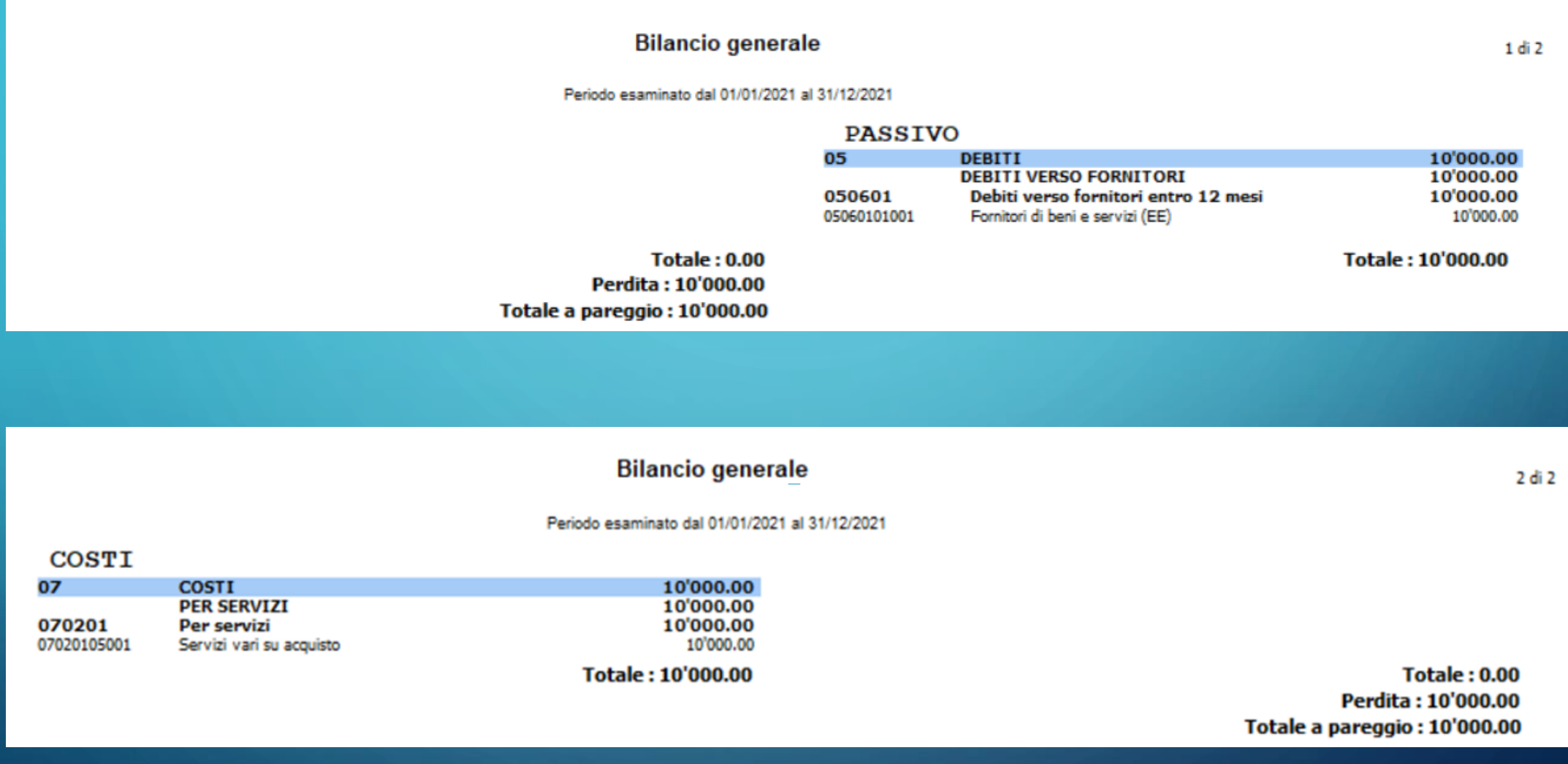